# **Discussion Streams on Mobile**

- [Understanding the Discussion Streams list](#page-0-0)
- $\bullet$ [Accessing Discussion Streams](#page-0-1)
- [Using a discussion stream](#page-6-0)
	- [Write a post](#page-6-1)

<span id="page-0-2"></span>Discussion Streams allow users to collaborate with each other, and share Yellowfin content, and external links together in one location.

## <span id="page-0-0"></span>Understanding the Discussion Streams list

The **Discussion Streams list** provides access to all available Discussion Streams, with options for filtering and following. Tap on **Discussion Streams** in the menu to bring up a list of streams.

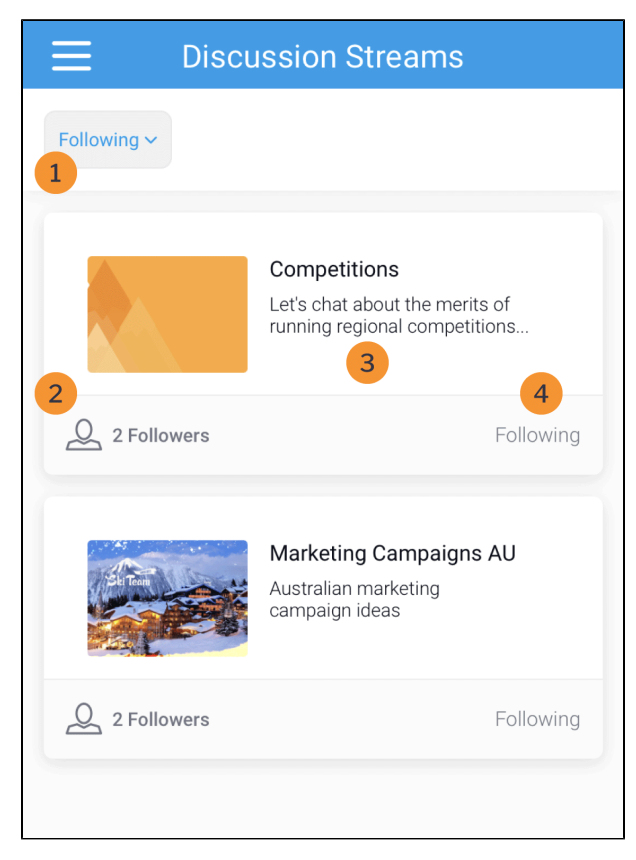

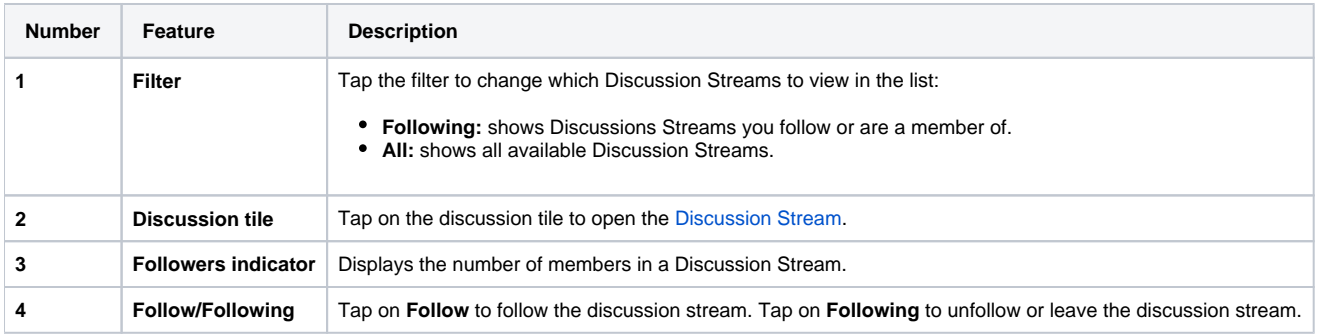

## <span id="page-0-1"></span>Accessing Discussion Streams

You can use the mobile app to browse Discussion Streams, follow a particular stream, view comments and links posted by other users, and add content to existing Discussion Streams.

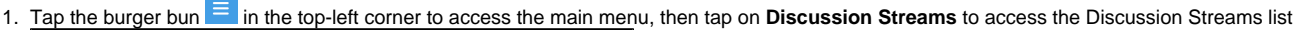

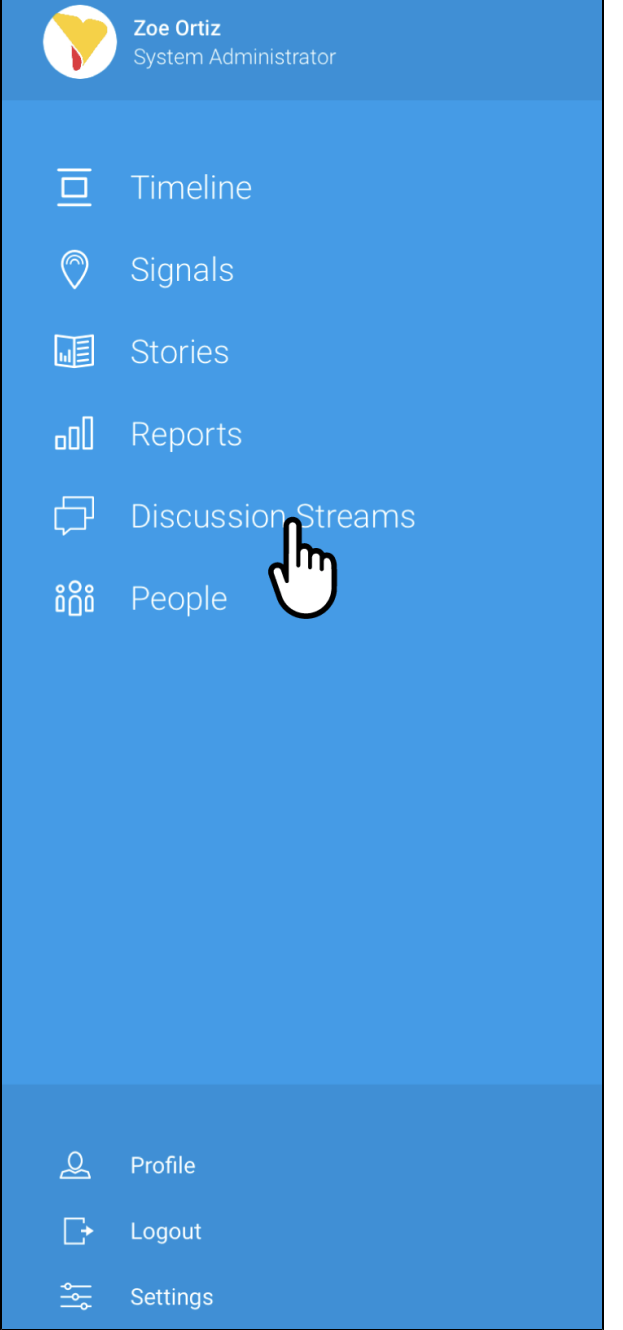

 $\overline{a}$ ÷

The Discussion Stream Lists will be displayed, and may be empty due to the **Following** filter

#### 2. Tap on the dropdown that displays **Following**

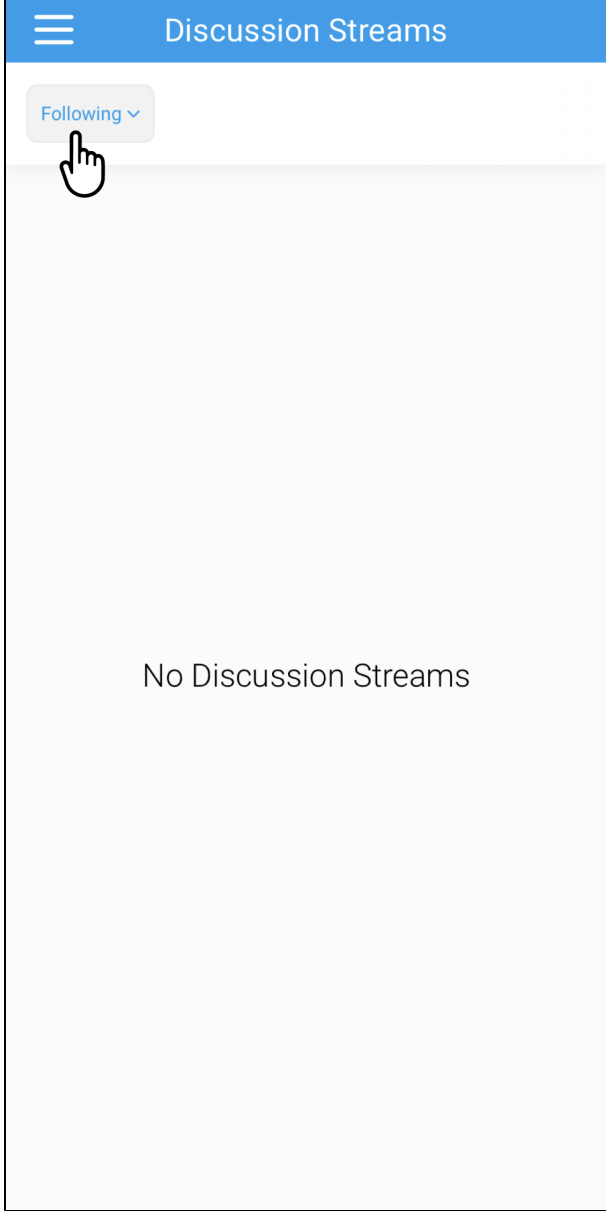

A pop-up will appear at the bottom of the screen

3. Tap **All** to display all available Discussion Streams

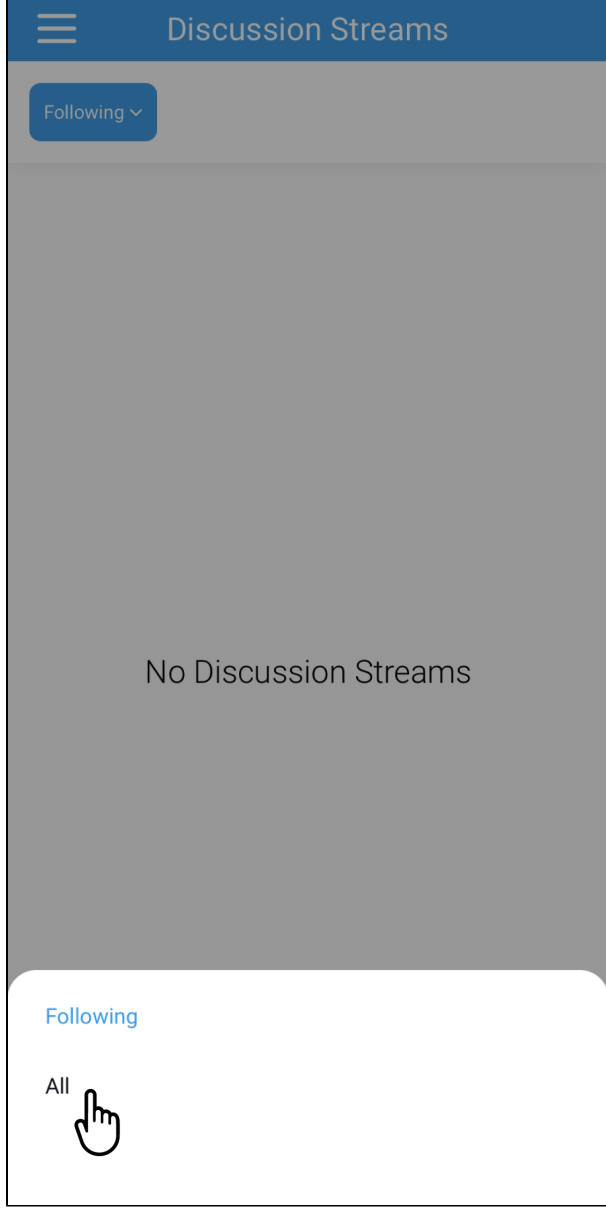

The Discussion Stream list will refresh and display all available reports

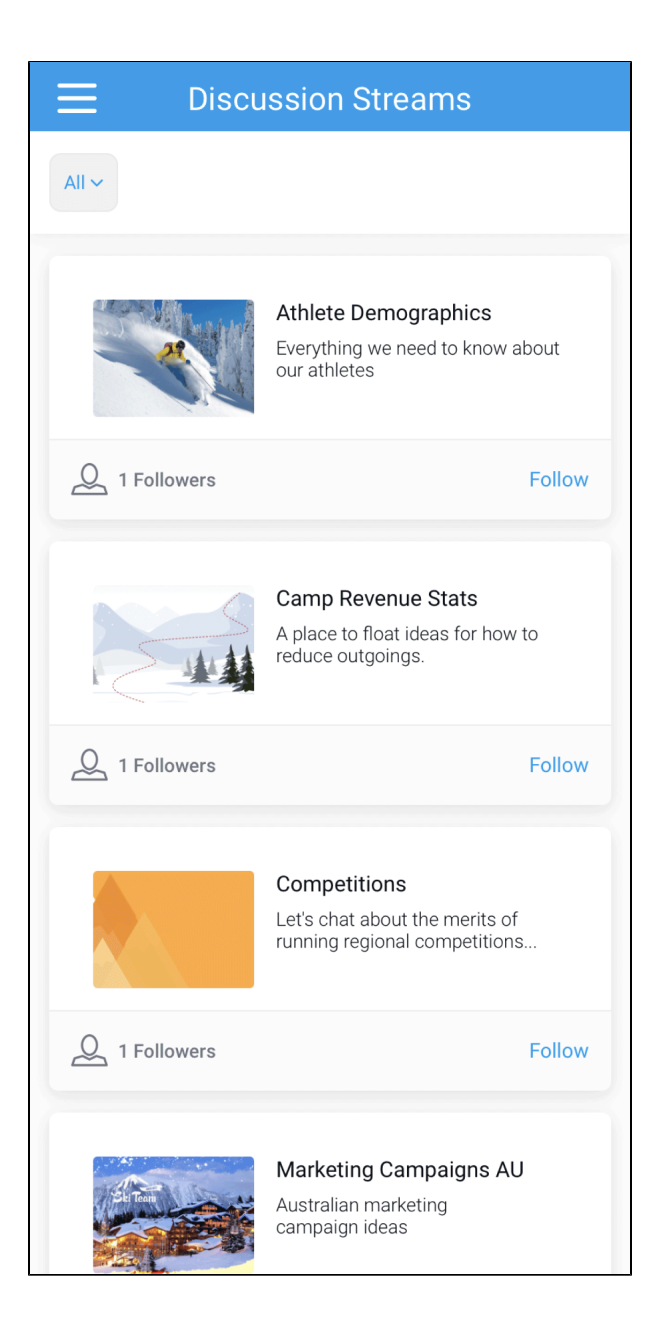

#### 4. Tap on **Follow** to follow a Discussion Stream

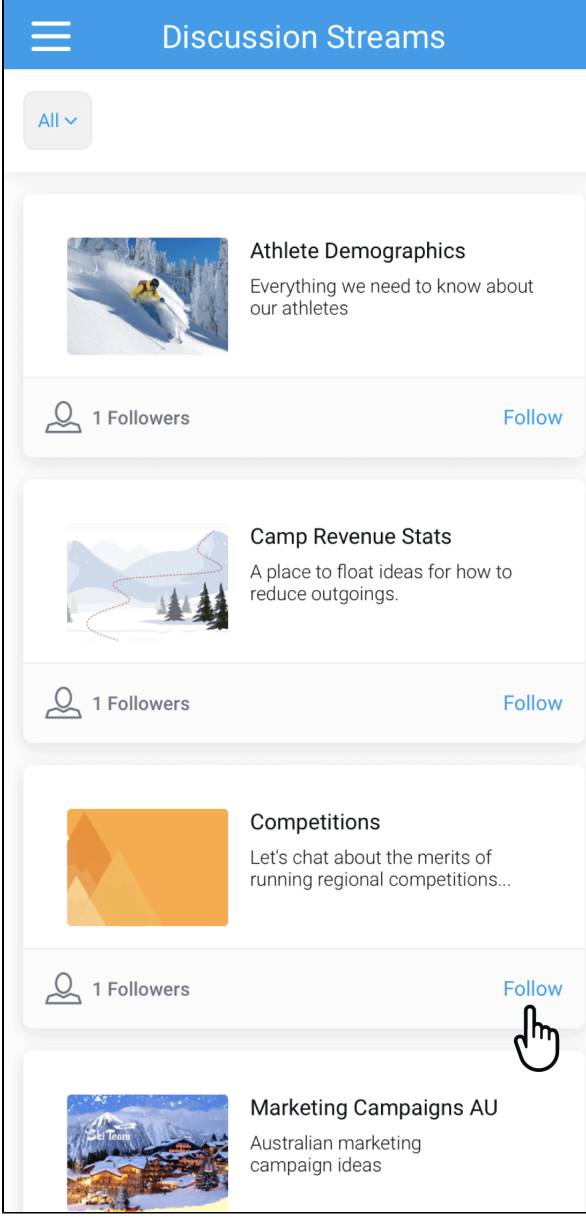

The Followers indicator and Follow will refresh

5. Tap on a Discussion Stream to view the stream

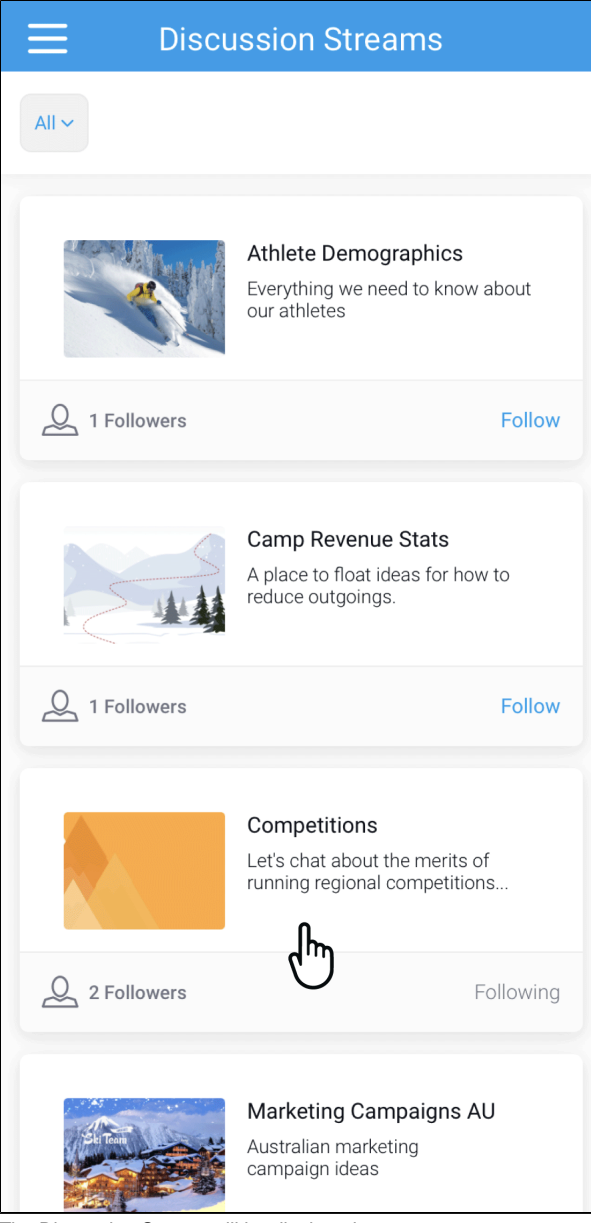

The Discussion Stream will be displayed

## <span id="page-6-0"></span>Using a discussion stream

Tapping on a discussion stream opens it. You can view posts and comments made by other members that they wish to share with you.

### <span id="page-6-1"></span>**Write a post**

You can write a new post to add to the discussion stream.

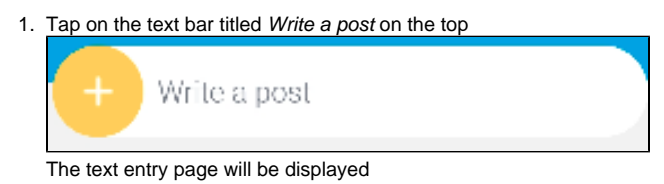

- 2. Type in your message
- 3. Type **@** to tag users in your post

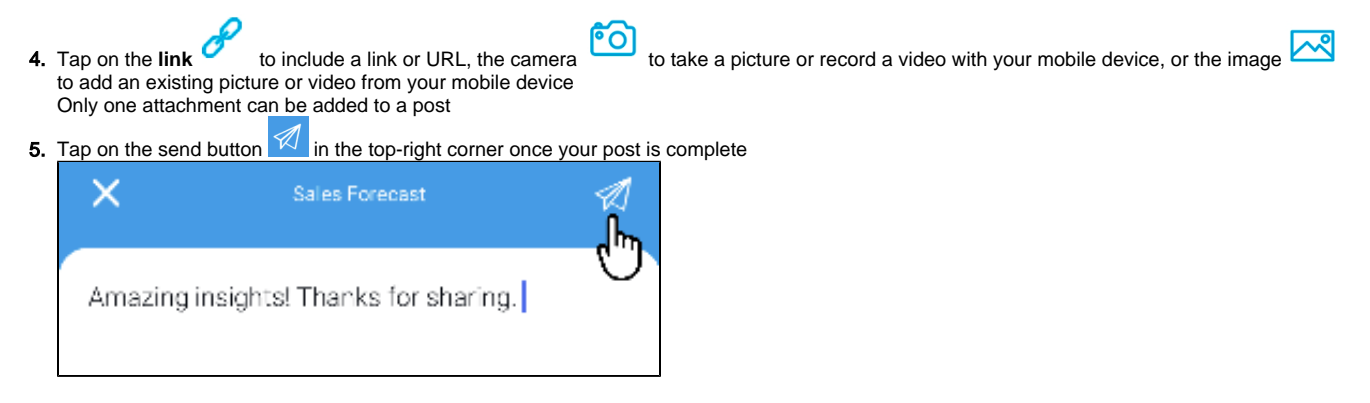

6. Your post will be added to the discussion stream